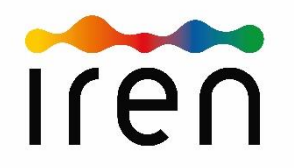

#### Descrizione accesso al Portale con App Google Authenticator

#### **Portale sottoservizi – Accesso con Autenticazione a 2 Fattori -.**

Per l'accesso al Portale sottoservizi, a garanzia di una sempre maggiore sicurezza informatica, è stato implementato il sistema di autenticazione a 2 fattori.

Gli utenti dovranno inserire oltre alle proprie credenziali (nome utente e password) un codice di sicurezza (secondo fattore) che viene generato dall'APP Google Authenticator installata su un altro device (cellulare o tablet).

I passaggi di seguito riportati descrivono la registrazione di un utente del Portale nell'APP Google Autenthicator utilizzando il metodo del QR Code. Il metodo del «codice di configurazione», anch'esso disponibile nell'APP, non è descritto ma è comunque utilizzabile.

#### Passaggi per configurare l'APP Goggle Authenticator con il proprio utente sul Portale sottoservizi

- 1. Installare sul proprio cellulare l'APP Google Authenticator scaricandola dal Play store per sistemi Android o dall' App store per sistemi IOS.
- 2. Accedere al portale inserendo le proprie credenziali e solo la prima volta selezionare il link **«inviami il QR code»** per ricevere via mail il collegamento al QR code da scansionare in Google Authenticator. Lo stesso link può essere utilizzato anche successivamente per ricreare il collegamento di un utente del Portale all'APP nel caso per esempio di cambio del cellulare.
- 3. Aprire il link ricevuto per mail dal sistema del Portale. Aprendo il link riportato nella mail si potrà visualizzare nel browser il QR code da inquadrare per creare il proprio account collegato al Portale sottoservizi nell'APP Google Authenticator.
- 4. Aprire l'APP Google Authenticator. Al primo accesso l'APP chiederà di creare il primo account. Quindi selezionare il metodo «**scansiona un QR code**» e inquadrare con il telefono il QR code visualizzato accedendo al link ricevuto per mail (passaggio precedente). Successivamente, avviando l'APP, a lato dell'account creato apparirà il codice di sicurezza da inserire nel campo «**Inserisci il codice**» richiesto nella form di accesso Portale dopo aver digitato il nome utente e la password.

#### **Note bene:**

Ogni volta che si accede al Portale sarà sempre necessario digitare oltre alle proprie credenziali anche il codice di verifica visualizzabile nell'APP Google Authenticator. Il codice di sicurezza visualizzato nell'APP si aggiorna ogni 30 secondi, pertanto è necessario inserirlo nel campo «verifica» prima che sia trascorso il periodo di validità.

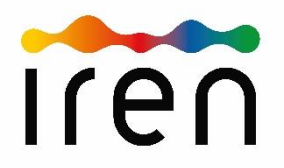

Schema registrazione utente Portale nell'APP Google Authenticator

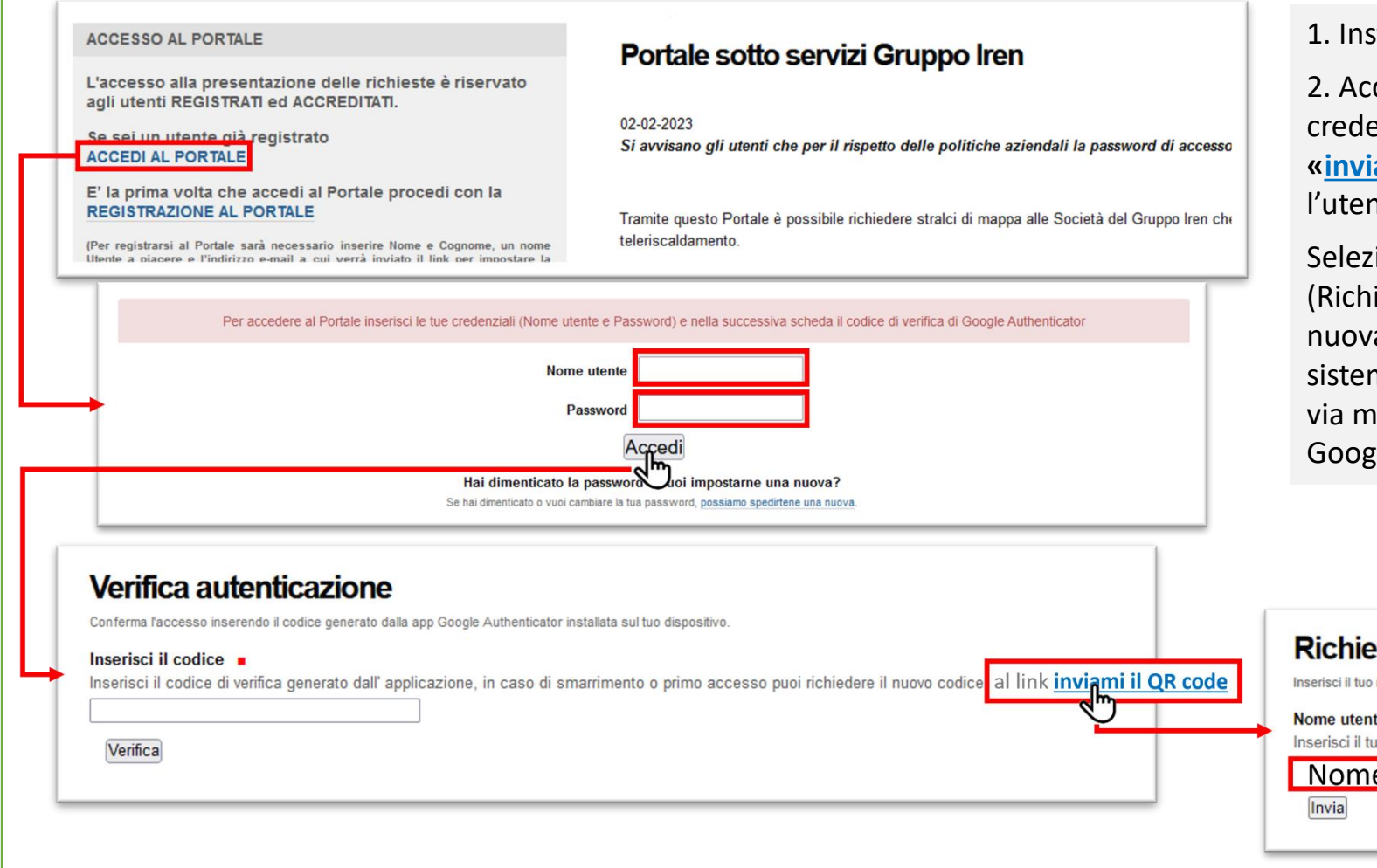

1. Installare l'APP Google Authenticator sul cellulare.

2. Accedere al portale inserendo le proprie credenziali e solo la prima volta selezionare il link **«inviami il QR code»** che servirà per collegare l'utente del Portale all'APP Google Authenticator.

Selezionando il link comparirà una seconda form (Richieste di reset barcode …) in cui va digitato nuovamente il proprio Nome Utente per indicare al sistema l'indirizzo a cui inviare il QR code. Si riceverà via mail il collegamento al QR code da scansionare in Google Authenticator.

#### Richiesta di reset del barcode per Google Authenticator

Inserisci il tuo nome utente per la verifica. Il link per il reset del codice ti verra' notificato via email

Nome utente .

Inserisci il tuo nome utente per la verifica. Il link per il reset del codice ti verra' notificato via email.

Nome Utente Portale

2

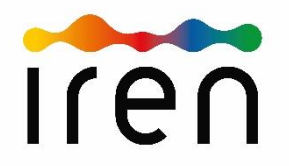

Schema registrazione utente Portale nell'APP Google Authenticator

3

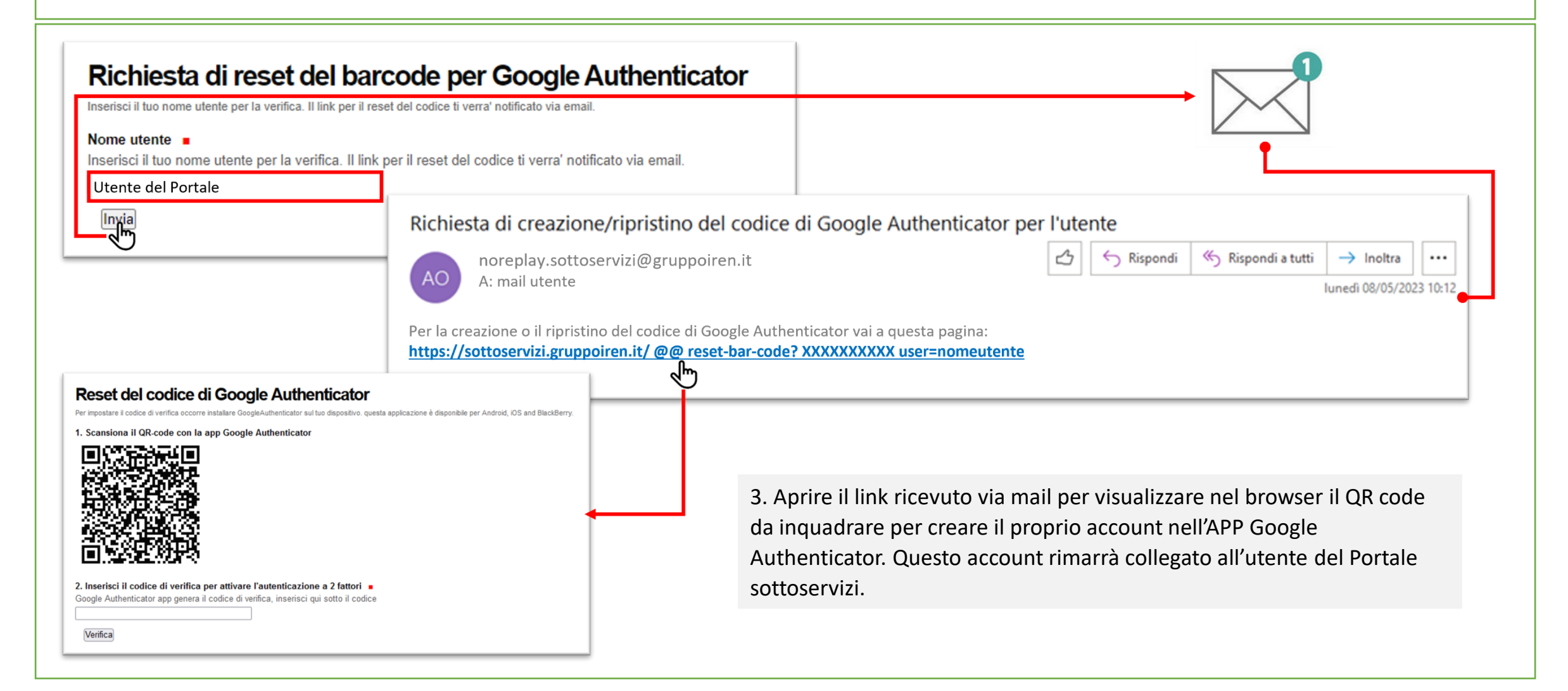

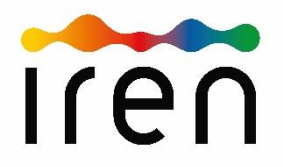

Schema registrazione utente Portale nell'APP Google Authenticator

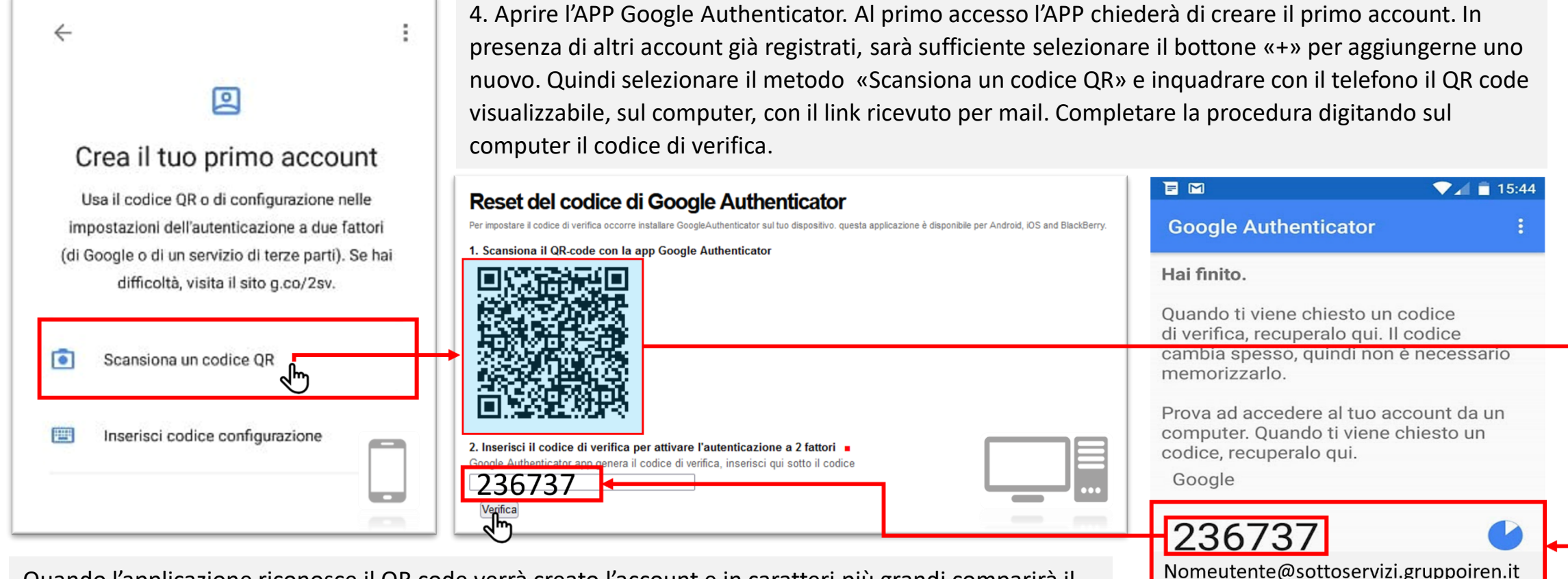

Quando l'applicazione riconosce il QR code verrà creato l'account e in caratteri più grandi comparirà il codice di verifica da utilizzare per completare la registrazione in Authenticator e attivare l'autenticazione a 2 fattori.

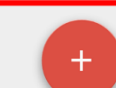

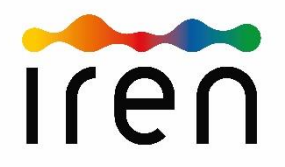

Riepilogo accesso al Portale con codice di verifica Google Authenticator

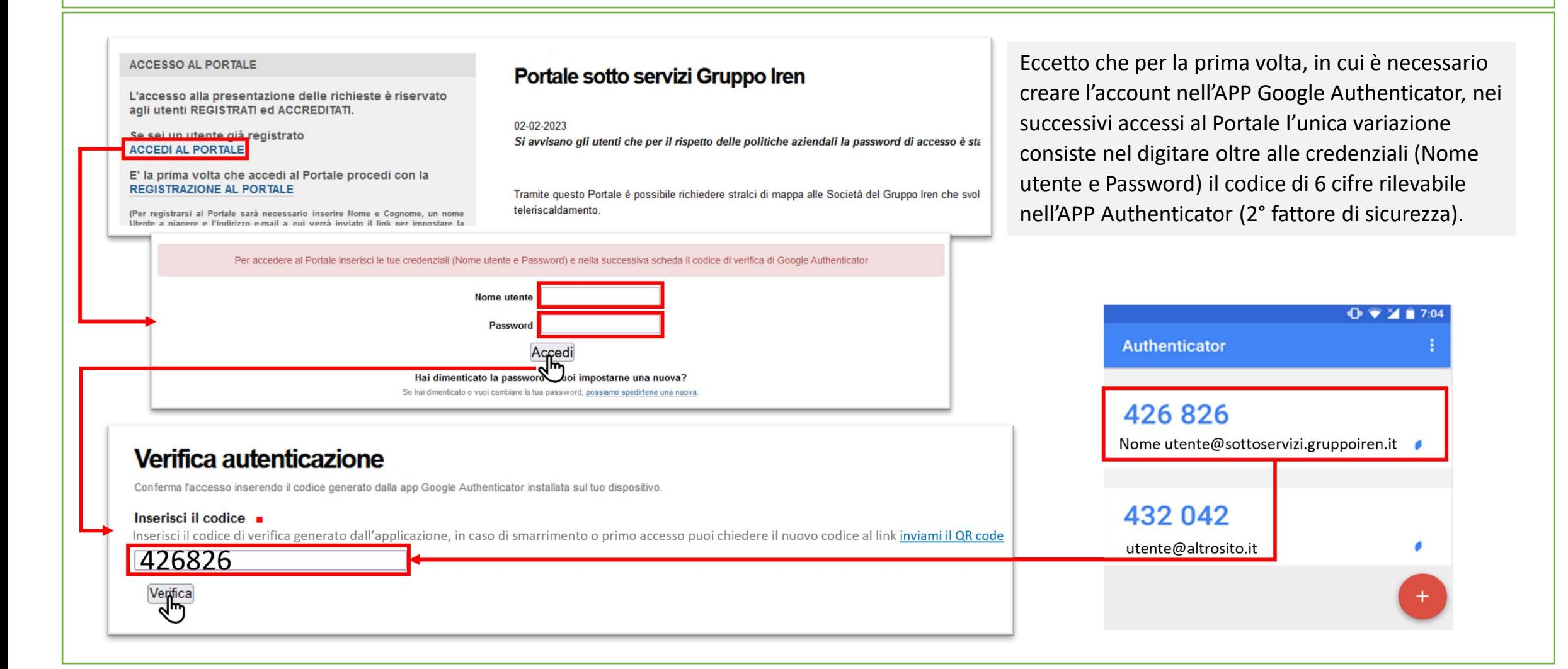